# **ƸƴƫƵƫ EXCEL** για αρχάριους

1

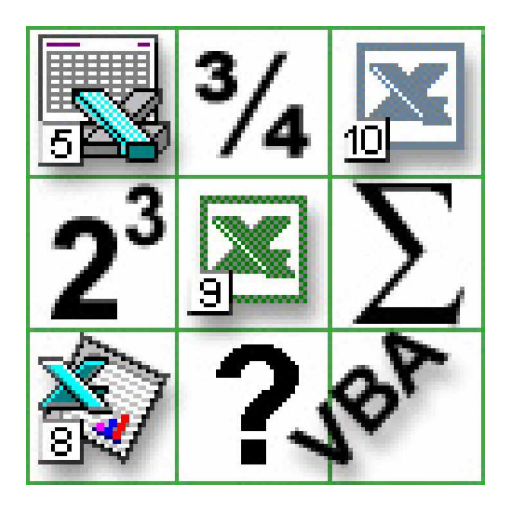

## Θεοφάνης Γεωργάκης Κωνσταντίνος Κατσάμπαλος

## $T$ **Εκδοση** 1.0 **e-τοπο, ΕΠΕΑΕΚ-2, 2003-2006 <http://www.auth.gr/e-topo>**

### Θεσσαλονίκη **Ιούνιος** 2005

Χρήση Excel για αρχάριους v1.0 / e-τοπο / TATM – ATTΘ / Γεωργάκης - Κατσάμπαλος

### **M i c r o s o f t E x c e l**

To Excel ανήκει στην οικογένεια προγραμμάτων του Microsoft Office. Πρόκειται για ένα (υπο)λογιστικό φύλλο εργασίας, το οποίο σχεδιάστηκε για να αντικαταστήσει τα υπάρχοντα σχετικά λογισμικά, όπως το aπλό Multiplan, το ευρέως διαδεδομένο Lotus 1-2-3, και τις διάφορες εκδόσεις της DBASE, προϊόντα ισχυρά αλλά με το μειονέκτημα ότι ήταν φτιαγμένα για να εκτελούνται σε DOS και όχι σε Windows.

To Microsoft Excel θεωρείται σήμερα (2005) το πιο δημοφιλές υπολονιστικό φύλλο. Δεν είναι φυσικά το μόνο, μια που έχουν κυκλοφορήσει πολλές σουίτες προγραμμάτων «γραφείου» (Office) για Windows. Οι oμοιότητες όμως μεταξύ τους, καθώς και το κοινό format των αρχείων (xls) το οποίο «υιοθέτησαν» από το Excel, καθιστά το Excel την πιο συμβατή λύση ανάμεσα σε λονισμικά αυτού του είδους.

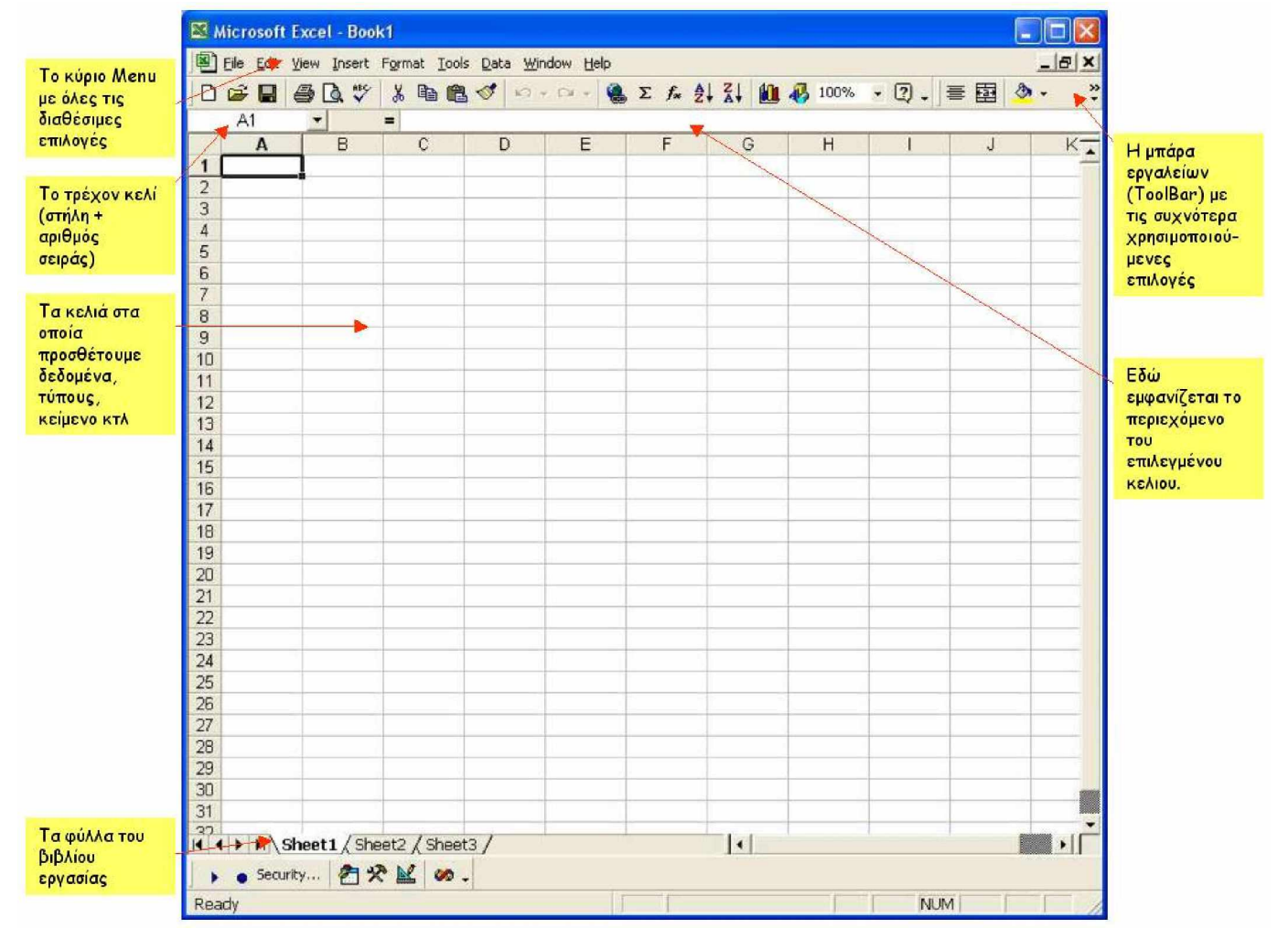

Ti είναι όμως ακριβώς το Excel; Ας δούμε την παρακάτω εικόνα:

Όπως βλέπουμε, έχουμε χωρίσει την επιφάνεια εργασίας του Excel σε κάποιες ενότητες. Ας τις δούμε αναλυτικότερα:

Menu: Είναι το γνωστό μας Menu επιλογών το οποίο συνοδεύει πλέον όλα τα λογισμικά. Περιέχει επιλογές ανάκτησης , αποθήκευσης και εκτύπωσης εγγράφων, διαμόρφωσης, εισαγωγής εξωτερικών δεδομένων, εισαγωγής τύπων, δημιουργίας γραφημάτων κ.α.

ToolBar (Γραμμή εργαλείων): Περιέχει λειτουργίες του προγράμματος επιλεγόμενες και διατασσόμενες από το χρήστη, οι οποίες αφορούν τις πιο συνήθεις εργασίες που εκτελεί ο χρήστης.

Τρέχον κελί: Δείχνει τις «συντεταγμένες» του επιλεγμένου κελιού. Είναι αλφαριθμητική τιμή, και απεικονίζει τη στήλη με γράμμα και τη σειρά με αριθμό. Για παράδειγμα η τιμή D3 σημαίνει ότι βρισκόμαστε στη στήλη D και στην τρίτη σειρά.

 $\Phi$ ύλλο εργασίας: Το φύλλο εργασίας αποτελείται από το σύνολο των κελιών (στήλες + γραμμές). Η λογική του Excel είναι η εξής: Κάθε φορά που ανοίγουμε το Excel αυτόματα δημιουργείται ένα νέο ΒΙΒΛΙΟ ΕΡΓΑΣΙΑΣ (WorkBook). Το κάθε βιβλίο αποτελείται από φύλλα (τα οποία φαίνονται στο κάτω μέρος). Από προεπιλογή, το βιβλίο ανοίγει με τρία φύλλα διαθέσιμα (ο χρήστης μπορεί να προσθέσει και να αφαιρέσει όσα φύλλα επιθυμεί, να αλλάξει το όνομά τους και τη σειρά που εμφανίζονται μέσα στο βιβλίο κτλ). Η πλοήγηση ανάμεσα στα φύλλα γίνεται από τις καρτέλες στο κάτω μέρος του Excel που φέρουν τα ονόματα των φύλλων.

Περιεχόμενο του επιλεγμένου κελιού (Formula Bar): Αν και ονομάζεται κανονικά πεδίο εισαγωγής τύπου, πρακτικά σπάνια θα εισάγουμε τύπο εκεί. Eίναι ωστόσο χρήσιμο για να διορθώσουμε το περιεχόμενο του επιλεγμένου κελιού.

Eν συντομία, αυτή είναι μια περιγραφή του περιβάλλοντος του Microsoft Excel. Τι όμως είναι αυτό που καθιστά το Excel αναπόσπαστο «εργαλείο» στη δουλειά του Μηχανικού; Όπως είπαμε παραπάνω, πρόκειται για υπολογιστικό φύλλο. Μπορεί να διαχειριστεί μεγάλες ποσότητες δεδομένων, Vα πραγματοποιήσει κάθε λογής μαθηματικές - τριγωνομετρικές - στατιστικές k.α. πράξεις, να παράγει γραφήματα, αναφορές κτλ. Ας ξεκινήσουμε βήμα – βήμα να δούμε πώς μπορούμε να κάνουμε χρήση αυτών των δυνατοτήτων.

Κεφάλαιο 1°

Εισαγωγή δεδομένων και τύπων σε κελιά. Αναφορές σε κελιά και φύλλα.

Eισαγωγή δεδομένων σε κελί: Για να εισάγουμε μια τιμή σε ένα κελί, αρκεί να τοποθετήσουμε τον κέρσορα στο κελί που μας ενδιαφέρει και απευθείας να πληκτρολογήσουμε τον αριθμό ή κείμενο που επιθυμούμε. Ας εισάγουμε στην στήλη «Α» και στις πέντε πρώτες σειρές τους παρακάτω αριθμούς:

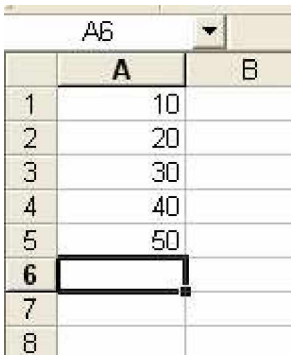

Tώρα στη στήλη «Β» θα εισάγουμε έναν τύπο. Πώς γίνεται αυτό; Για να εισάγουμε κάποιο τύπο σε ένα κελί, θα πρέπει υποχρεωτικά, αφού πλοηγηθούμε στο κελί που μας ενδιαφέρει, πρώτα από όλα να πατήσουμε το  $i\sigma$ ov « = ».

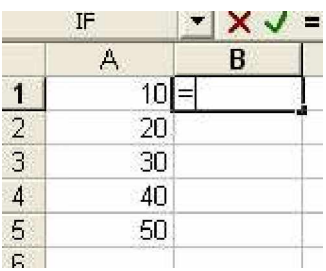

Έπειτα θα πρέπει να συντάξουμε τον τύπο που επιθυμούμε. Ας υποθέσουμε ότι ο τύπος που θέλουμε να εισάγουμε είναι ο:

 $= x * 5$ 

Θα πρέπει να δείξουμε ποιό είναι αυτό το χ. Έστω ότι στη στήλη Β και στις πρώτες πέντε σειρές θέλουμε να εισάγουμε τον παραπάνω τύπο, και ως x να Θεωρήσουμε ότι είναι η αντίστοιχη τιμή της σειράς που βρίσκεται στη στήλη  $\overline{A}$ 

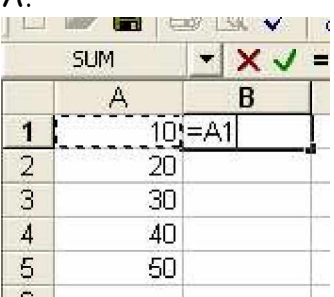

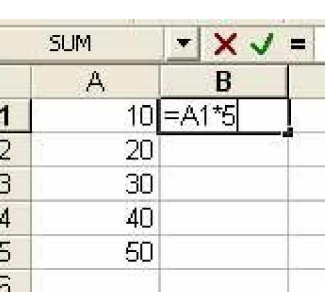

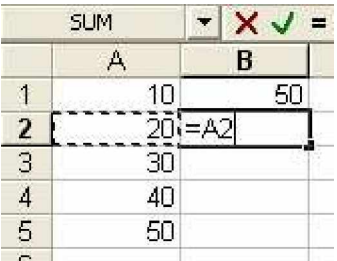

Ολοκληρώνοντας την παραπάνω διαδικασία, καταλήγουμε στο αποτέλεσμα που φαίνεται στην παρακάτω εικόνα:

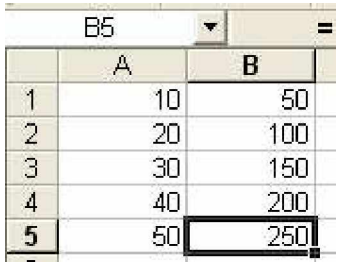

Aντί βέβαια να γράψουμε τον τύπο 5 φορές θα μπορούσαμε να το αντιγράψουμε. Αφού επιλέξουμε το κελί Β1 (το πρώτο κελί στο οποίο προσθέσαμε τύπο), μπορούμε να πατήσουμε Ctrl+C ή με δεξί πλήκτρο στο ποντίκι να επιλέξουμε "Copy" (Αντιγραφή). Έπειτα επιλέγουμε όλα τα Uπόλοιπα κελιά στα οποία θέλουμε να περάσουμε τον τύπο και πατάμε Ctrl+V ή με δεξί πλήκτρο επιλέγουμε "Paste" (Επικόλληση).

Μόλις ολοκληρώσαμε τον πρώτο μας υπολογισμό. Ας δούμε ένα ακόμα παράδειγμα: Στην στήλη C θα περάσουμε τον τύπο:  $=5 \times x^2 - 4 \times y + 23$ 

Πλέον ως x θα θεωρήσουμε τα δεδομένα της στήλης A και ως y τα δεδομένα της στήλης Β. Έτσι, ο τύπος που θα γράψουμε σε κάθε κελί θα είναι αντίστοιχα ο:

Κελί Τύπος  $[CI] = 5 * A1 * 2 - 4 * B1 + 23$  $[C2]$  = 5  $*$  A2  $^{\wedge}2$  – 4  $*$  B2 + 23 ………  $[C5]$  = 5  $*$  A5  $^{\wedge}$  2 – 4  $*$  B5 + 23

Τα αποτελέσματα που θα βλέπαμε είναι τα εξής:

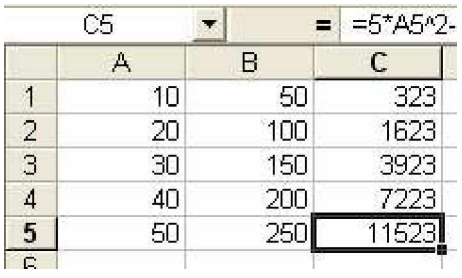

Μέχρι τώρα κρατήσαμε την αντιστοιχία στις γραμμές, και θεωρήσαμε ότι κάθε τύπος παίρνει κάποιο όρισμα από τη δική του σειρά. Αυτό βέβαια δεν είναι απαραίτητο. Θα μπορούσαμε να πλοηγηθούμε σε ένα κελί και να

γράψουμε ένα τύπο ο οποίος να παίρνει δεδομένα από διάφορα κελιά. Έστω ότι στο κελί F12 γράφουμε:

 $= A1 + B2 - 4 * C3 - B1 * A4 + B3 * C4$ 

Η πράξη θα εκτελεστεί κανονικά.

Eίναι σημαντικό να εξηγήσουμε ότι οι τύποι στο Excel είναι δυναμικοί. Αυτό σημαίνει πως αν πάμε στο κελί π.χ. Α3 και αλλάξουμε το περιεχόμενό του, αυτομάτως θα εκτελεστούν όλες οι πράξεις που σχετίζονται με αυτό και τα αποτελέσματα προφανώς θα αλλάξουν.

Eίδαμε λοιπόν πώς μπορούμε να εισάγουμε έναν απλό τύπο που σχετίζεται με τα δεδομένα κάποιων κελιών. Όμως χρειαζόμαστε πολλά παραπάνω. Αν πάρουμε ως παράδειγμα τη σύνταξη του 1<sup>ου</sup> Θεμελιώδους Προβλήματος της Τοπογραφίας, τότε θα διαπιστώσουμε ότι χρειαζόμαστε κάποιο Χ<sub>ο</sub> και Υ<sub>ο</sub>, κάποιες αποστάσεις και κάποιες γωνίες διεύθυνσης. Αυτά, είναι όλα απλά δεδομένα. Για να υπολογίσουμε τα X και Y ενός σημείου, θα πρέπει να συντάξουμε τους εξής τύπους:

 $X = X_0 + S * \text{Sin}(G)$  $Y = Y_0 + S * \text{Cos}(G)$ 

Ta Sin και Cos είναι συναρτήσεις για το ημίτονο και το συνημίτονο αντίστοιχα. Aυτές οι συναρτήσεις υπάρχουν ενσωματωμένες στο Excel, και καλούνται με τα παραπάνω ονόματα. Τα ορίσματα που δέχονται είναι σε ακτίνια. Αυτό σημαίνει ότι θα πρέπει να μετατρέψουμε τη γωνία από βαθμούς σε ακτίνια πριν την εισάγουμε στις συναρτήσεις Sin και Cos. Ας δούμε το παρακάτω παράδειγμα. Στα κελιά Β1 και Β2 θα εισάγουμε τα  $X_0$  και  $Y_0$  αντίστοιχα. Στη στήλη Α γενικά δεν θα εισάνουμε τιμές αλλά βοηθητικό κείμενο για να γνωρίζουμε τί δεδομένα θα πρέπει να εισάγει ο χρήστης.

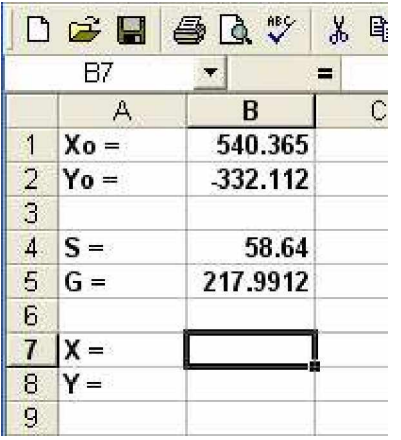

<u>Για να μετατρέψουμε τη γωνία από βαθμούς σε ακτίνια, θα χρησιμοποιήσουμε</u> το  $\pi$  = 3.14159. Το «π» όμως αποτελεί μια επίσης εσωτερική συνάρτηση του Excel, την pi(). Ας δούμε το πως συντάχθηκαν οι τύποι:

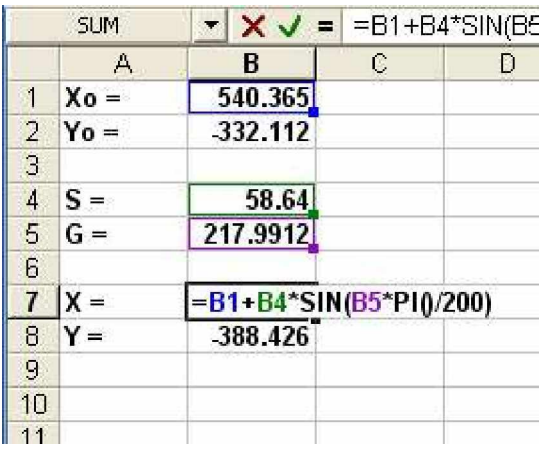

Κάνοντας διπλό κλικ με το ποντίκι σε κάποιο κελί που περιέχει τύπο, το Excel μας δείχνει με χρώμα από πού παίρνουμε κάθε τιμή. Βλέπουμε λοιπόν στο σχήμα το μπλε όρισμα (B1), το πράσινο (B4), και το μωβ (B5). Έτσι μπορούμε να έχουμε έναν εποπτικό έλεγχο του τύπου και των ορισμάτων. Προσοχή στον τρόπο που χρησιμοποιήσαμε το pi() μέσα στην συνάρτηση του Sin.

Υπάρχουν και εναλλακτικοί τρόποι να εισάγουμε μια συνάρτηση. Αφού επιλέξουμε το κελί στο οποίο επιθυμούμε να εισάγουμε κάποιον τύπο, μπορούμε να πατήσουμε το πλήκτρο [f<sub>x</sub>]

**A** Σ *f*<sub>*x*</sub>  $\frac{A}{2}$  **A A** 100%

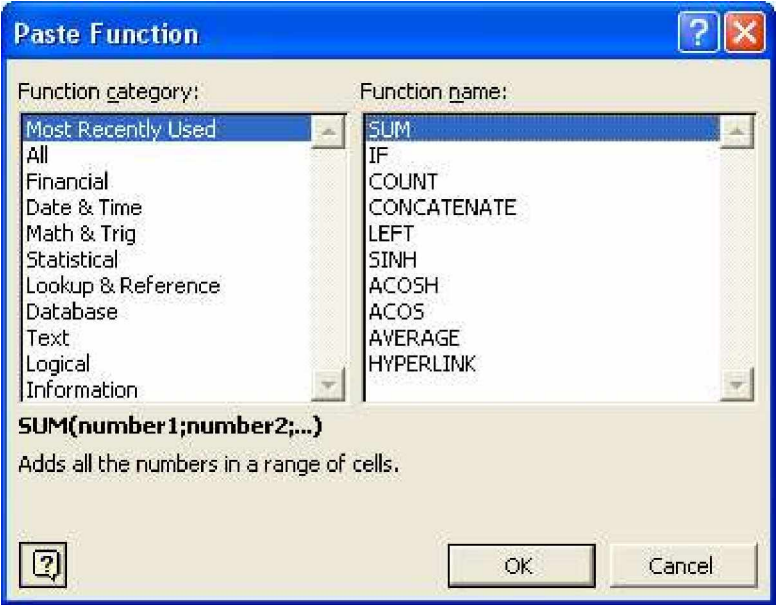

και να οδηγηθούμε στο πλαίσιο επιλογής συνάρτησης.

Οι συναρτήσεις είναι ταξινομημένες ανά κατηγορία. Οικονομικές, Ημερομηνίας, Στατιστικές, Αναζήτησης, Βάσης Δεδομένων, Κειμένου, Λογικές, Πληροφοριών, καθώς και «οι πιο χρησιμοποιημένες». Στο κάτω μέρος της φόρμας επιλογής, αναγράφεται μια σύντομη περιγραφή της συνάρτησης καθώς και του τύπου / πλήθους των ορισμάτων που δέχεται. Aξίζει να σημειωθεί ότι η βιβλιοθήκη συναρτήσεων του Excel είναι εμπλουτισμένη με όλες εκείνες τις συναρτήσεις που χρειάζεται και χρησιμοποιεί ο Τοπογράφος Μηχανικός, σε αντίθεση όπως είδαμε με τη Visual Basic.

Θα χρησιμοποιήσουμε κάποιες έτοιμες μαθηματικές και τριγωνομετρικές συναρτήσεις για να καταλάβουμε πως λειτουργούν.

- Η συνάρτηση Sum (=άθροισμα) : Μας επιστρέφει το άθροισμα των κελιών που θα επιλέξουμε. =SUM(B1:B8)
- Η συνάρτηση Average (=μέσος όρος) : Μας επιστρέφει τον μέσο όρο των κελιών που θα επιλέξουμε. =AVERAGE(B1:B8)
- Η συνάρτηση Max (=μέγιστο) : Μας επιστρέφει τον μεγαλύτερο αριθμό από τα κελιά που θα επιλέξουμε.  $=MAX(B1:B8)$
- Η συνάρτηση Min (=ελάχιστο) : Μας επιστρέφει τον μικρότερο αριθμό από τα κελιά που θα επιλέξουμε.  $=$ MIN $(B1:B8)$

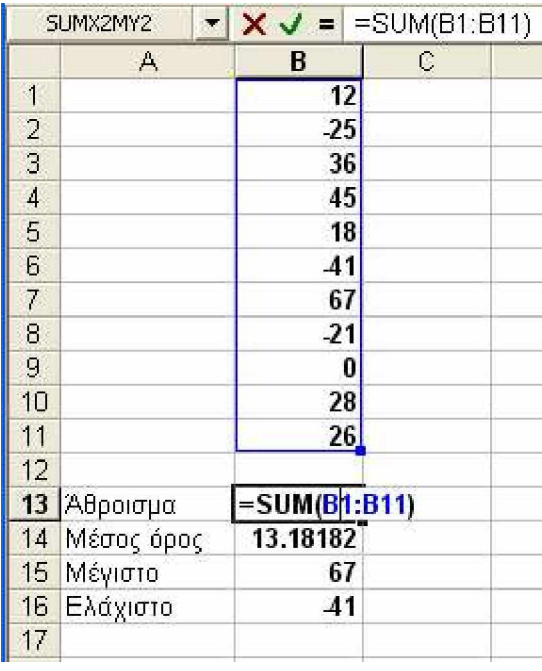

Aνάλογα μπορούμε να χρησιμοποιήσουμε οποιαδήποτε συνάρτηση είναι διαθέσιμη ως εσωτερική στο Excel. Μπορούμε όμως να δημιουργήσουμε και δικές μας συναρτήσεις. Αυτό όμως θα το δούμε όταν θα έχουμε αποκτήσει ήδη κάποια εμπειρία στη χρήση του Excel.

#### $A$ σκήσεις:

- 1) Σε ένα νέο φύλλο, στη στήλη Α εισάγετε 10 θετικούς αριθμούς στις πρώτες 10 σειρές. Στη στήλη Β εισάγετε 10 αρνητικούς αριθμούς στις πρώτες 10 σειρές. Στη στήλη C υπολογίστε το άθροισμα Cn = An + Bn. Έπειτα υπολογίστε το άθροισμα και το μέσο όρο των αποτελεσμάτων (στήλη C).
- 2) Στη στήλη Α εισάγετε 10 τιμές του Χ και στη στήλη Β εισάγετε 10 τιμές του Υ. Αναζητήστε την κατάλληλη συνάρτηση και υπολογίστε τη γωνία διεύθυνσης από κάθε ζεύγος Χ, Υπρος το προηγούμενο (χωρίς διερεύνηση) στη στήλη C. Αντίστοιχα υπολογίστε την απόσταση από κάθε ζεύγος Χ, Υπρος το προηγούμενο (στήλη D).

Όταν αντιγράφουμε κάποιο τύπο από ένα κελί σε κάποιο άλλο, τότε παρατηρούμε το εξής: Έστω ότι στο κελί C4 υπάρχει ο εξής τύπος:  $= A1 + B2 - C3$ 

Aν αντιγράψουμε τον τύπο στο κελί C5, τότε παρατηρούμε ότι ο τύπος κρατάει τις σχετικές θέσεις των κελιών αναφοράς (δηλαδή των A1, B2, C3). Aυτό σημαίνει ότι ο τύπος στο κελί C5 γίνεται

 $= A2 + B3 - C4$ 

Aυτόματα μετατοπίζονται οι σχετικές θέσεις. Γιατί συμβαίνει αυτό; To Excel αντιλαμβάνεται τις θέσεις των κελιών που συμετέχουν σε έναν τύπο ως διαφορές σε στήλες και γραμμές από την δική του απόλυτη θέση. Για παράδειγμα, το A1 το αντιλαμβάνεται ως

-2 στήλες,-3 γραμμές.

To B<sub>2</sub> wc

-1 στήλη, -2 γραμμές

To C3 wc

-Ο στήλες, -1 γραμμή

Aυτό ακριβώς εξηγεί γιατί ο τύπος που αντιγράφηκε στο κελί C5 τροποποιήθηκε αυτόματα όπως είδαμε παραπάνω.

Ερώτηση: Πώς θα γινόταν ο παραπάνω τύπος αν τον αντιγράφαμε στο κελί F12;

Το παραπάνω στοιχείο του Excel είναι πολύ βολικό. Φανταστείτε ότι θέλουμε Va αντιγράψουμε κάποιο τύπο που δημιουργήσαμε σε κάποιο κελί σε 500 Θέσεις. Αν δεν καταλάβαινε αυτόματα τα ορίσματα που θα πρέπει να πάρει, μια τέτοια διαδικασία θα ήταν εξαιρετικά χρονοβόρα.

Υπάρχουν όμως περιπτώσεις κατά τις οποίες επιθυμούμε να έχουμε σταθερά KΛειδωμένη μια αναφορά σε κάποιο κελί, και να αλλάζουν κάποιες άλλες. Ας πάρουμε για παράδειγμα ξανά το 1º Θεμελιώδες Πρόβλημα της Τοπογραφίας. Aπό μια στάση με γνωστά X και Y, έχουμε μετρήσει τις οριζόντιες αποστάσεις προς ένα μεγάλο πλήθος σημείων λεπτομερειών, και έχουμε υπολογίσει και τις γωνίες διεύθυνσης από τη στάση προς κάθε σημείο. Θέλουμε να υπολογίσουμε τα Χ, Υ κάθε σημείου. Στην περίπτωση αυτή, οι συντεταγμένες X και Υ της στάσης είναι σταθερές, ενώ τα στοιχεία που μετρήθηκαν αλλάζουν προφανώς για κάθε σημείο λεπτομέρειας. Εμείς καλούμαστε να δημιουργήσουμε έναν τύπο (τον οποίο στη συνέχεια θα αντιγράψουμε και στα επόμενα κελιά) ο οποίος να κρατάει σταθερές τις συντεταγμένες X και Y της στάσης, και να αλλάζει τα υπόλοιπα ορίσματα (S και G).

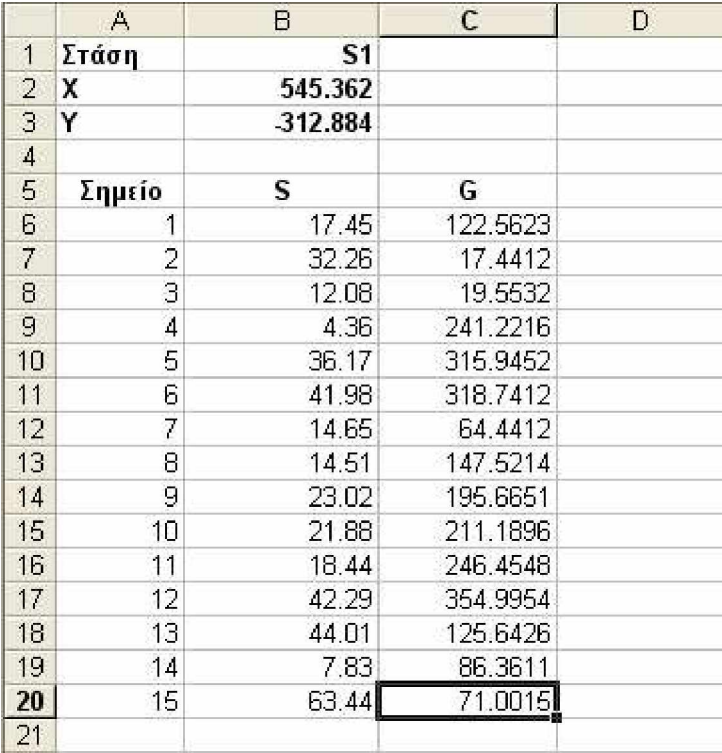

Όπως φαίνεται στο σχήμα, στα κελιά Β2 και Β3 γράψαμε τις συντεταγμένες Χ και Υ αντίστοιχα της στάσης. Επίσης στη στήλη Β από τη γραμμή 6 έως και τη γραμμή 20 γράψαμε τις οριζόντιες αποστάσεις, ενώ στη στήλη C και στο ίδιο εύρος γραμμών γράψαμε τη γωνία διεύθυνσης προς κάθε σημείο.

Αν περάσουμε τον τύπο για το πρώτο σημείο και τον αντιγράψουμε, θα προκύψει το παρακάτω αποτέλεσμα:

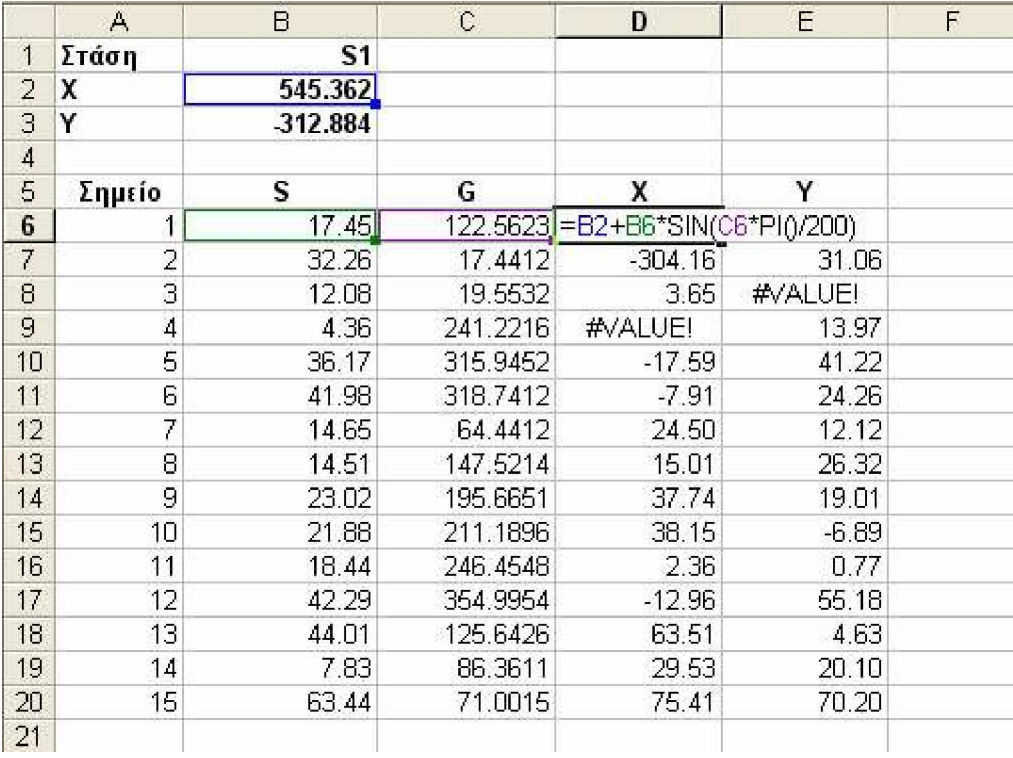

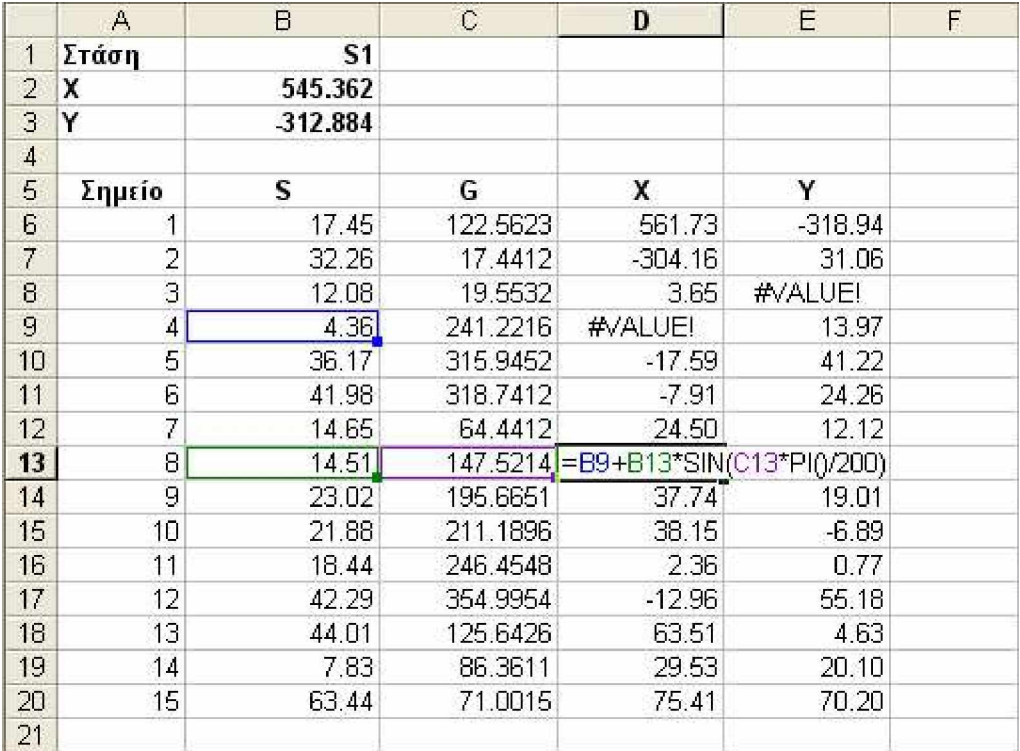

Ας δούμε τα αποτελέσματα. Πέρα από τα αποτελέσματα για το πρώτο σημείο τα οποία είναι σωστά, τα υπόλοιπα φαίνονται ότι είναι λάθος. Γιατί συνέβηκε αυτό; Εμείς περάσαμε σωστά τον τύπο για το X και Y του πρώτου σημείου. Όταν όμως το αντιγράψαμε, μετακινήθηκαν και οι αναφορές των κελιών που έπαιρναν τις συντεταγμένες της στάσης. Κάτι τέτοιο το περιμέναμε. Πώς όμως μπορούμε να παρακάμψουμε το παραπάνω πρόβλημα; Αυτό που πρέπει Vα κάνουμε είναι να «κλειδώσουμε» τις αναφορές των κελιών που περιέχουν τις συντεταγμένες της στάσης, και να αφήσουμε τις υπόλοιπες ελεύθερες να μεταβάλλονται. Αυτό επιτυγχάνεται ως εξής: όταν θέλουμε να κλειδώσουμε μια αναφορά, έστω στο κελί Β2, τότε το γράφουμε στον τύπο προσθέτοντας ανάμεσα στο δείκτη στήλης και στον δείκτη γραμμής το σύμβολο \$. Έτσι μια <u>κλειδωμένη αναφορά στο κελί Β2 θα γράφοταν Β\$2.</u>

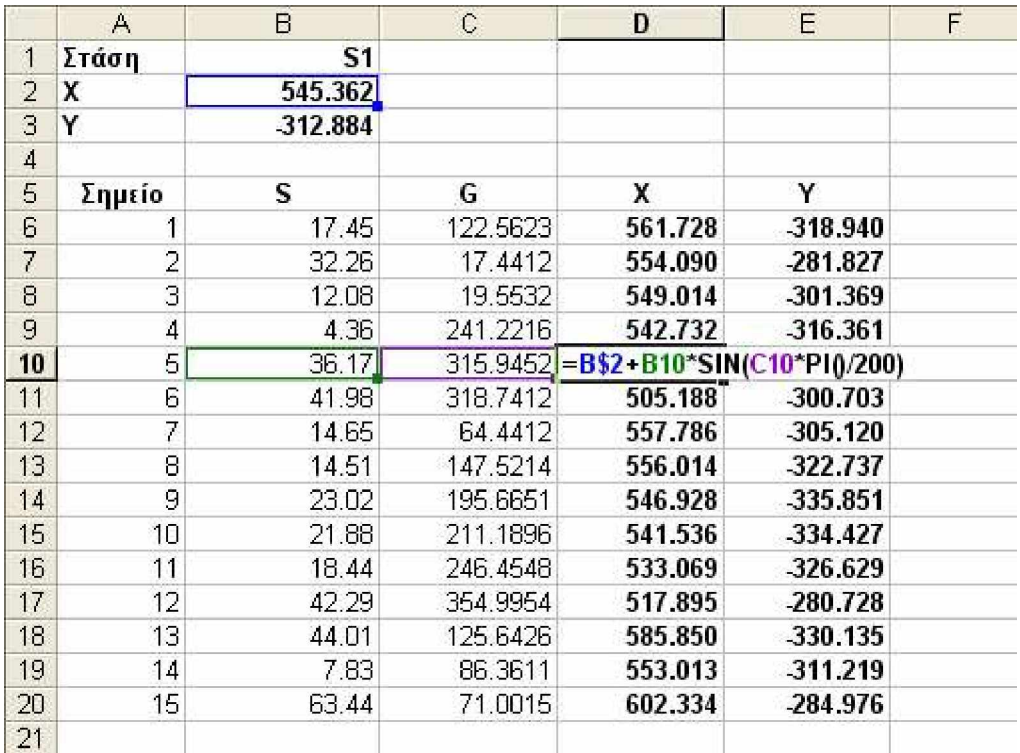

Όπως φαίνεται στην παραπάνω εικόνα, η αναφορές στα Β2 και Β3 διατηρούνται.

Όπως είπαμε παραπάνω, όποτε δουλεύουμε στο Excel, δουλεύουμε σε ένα ολόκληρο βιβλίο εργασίας το οποίο αποτελείται από φύλλα. Μπορούμε να έχουμε αναφορές σε οποιοδήποτε φύλλο και από οποιοδήποτε φύλλο. Ας δούμε το παραπάνω παράδειγμα λίγο πιο οργανωμένα. Σε ένα νέο βιβλίο του Excel, δημιουργούμε (αν δεν υπάρχουν) 3 φύλλα. Τα ονομάζουμε όπως στην παρακάτω εικόνα.

III I M Staseis / Metrhseis / Shmeia /

\*\*\* Πως προσθέτουμε ή αφαιρούμε φύλλα από το βιβλίο εργασίας;

>>>> Δεξί κλικ πάνω σε ένα φύλλο (στο όνομα όπως στο παραπάνω σχήμα), και έπειτα [Insert].

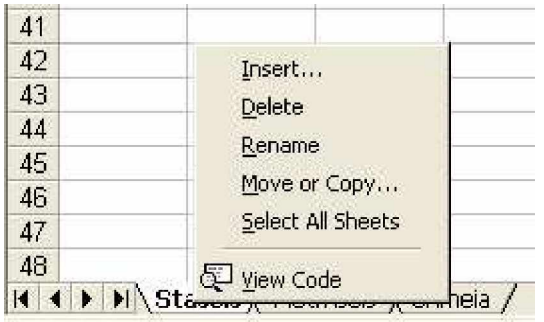

Στο πρώτο φύλλο με το όνομα Staseis (το οποίο το δώσαμε πάλι με δεξί κλικ à Rename) προσθέτουμε τα παρακάτω δεδομένα.

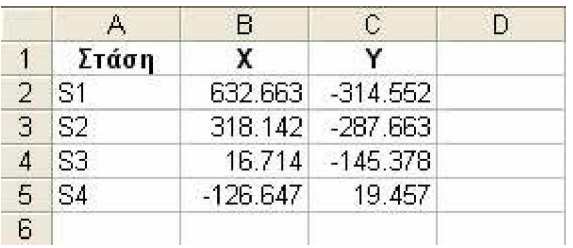

Στο δεύτερο φύλλο με το όνομα Metrhseis προσθέτουμε τις μετρήσεις πεδίου

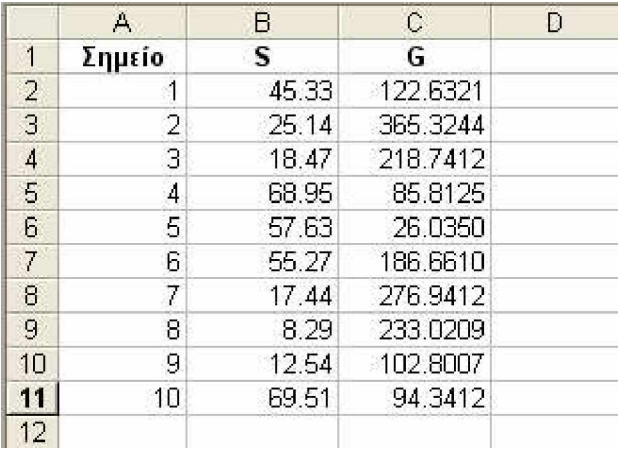

Τέλος, στο τρίτο φύλλο με το όνομα Shmeia προσθέτουμε τους κατάλληλους τύπους. Προσοχή όμως! Τώρα οι αναφορές μας οδηγούν σε άλλα φύλλα. Πως θα το πετύχουμε αυτο; Ας δούμε τη σύνταξη.

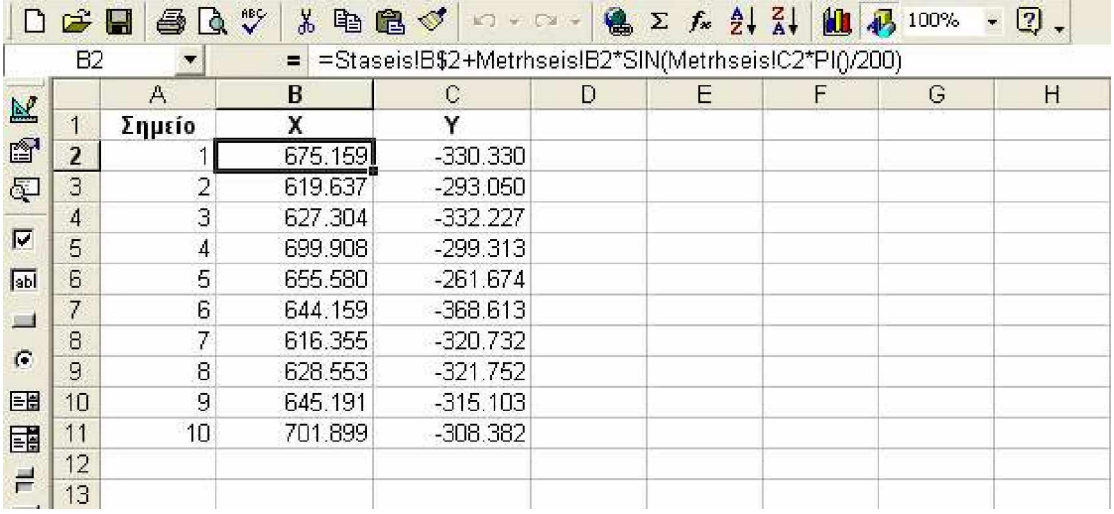

Όπως βλέπουμε, στο πεδίο εισαγωγής τύπου, πλέον μαζί με τη διεύθυνση του κελιού, υπάρχει και το φύλλο στο οποίο βρίσκεται το κελί αναφοράς. Η σύνταξή του είναι:

= όνομα φύλλου!κελί + όνομα φύλλου!κελί ...

Και εδώ ακόμα βλέπουμε ότι για να κρατήσουμε μια σταθερή αναφορά στο κελί B2 που ανήκει στο φύλλο Staseis, πάλι χρησιμοποιούμε το \$.

Προσοχή στο σύμβολο « ! » (θαυμαστικό). Είναι απαραίτητο, αλλιώς θα καταλήξουμε σε εσφαλμένη αναφορά.

#### Συμβουλή:

Μην πληκτρολογείτε ποτέ αναφορές, αλλά πλοηγηθείτε σε αυτές με το πληκτρολόγιο ή το ποντίκι, και απλά «δείξτε» τις.

### Κεφάλαιο 2°

### Μορφοποίηση δεδομένων

H παρουσίαση των φύλλων του Excel, το «στήσιμο» γενικότερα της εργασίας μας, αποτελεί πολύ βασικό παράγοντα για την αξιολόγησή της. Το Excel μας παρέχει πολύ δυνατά εργαλεία για την μορφοποίηση της δουλειάς μας. Μπορούμε να αλλάξουμε το χρώμα του υπόβαθρου σε κάποια κελιά, τη γραμματοσειρά, τη στοίχιση, το πλήθος των δεκαδικών, να παρουσιάσουμε πίνακες και πολλά ακόμα.

Όλα τα παραπάνω ξεκινάνε με ένα απλό βήμα: την επιλογή των κελιών προς μορφοποίηση. Αυτό επιτυγχάνεται κάνοντας κλικ στο πρώτο κελί που μας ενδιαφέρει, και με πατημένο το κουμπί του ποντικιού «σέρνουμε» το ποντίκι ως την επιθυμητή θέση.

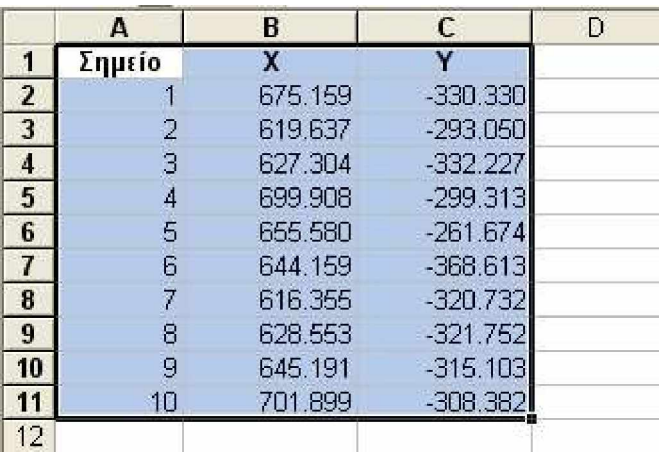

Στο παραπάνω παράδειγμα επιλέξαμε τα κελιά από το A1 έως και το C11. Έπειτα από το Menu [Format] à [Cells...] ή απλά πατάμε Ctrl + 1 ανοίγουμε την παρακάτω φόρμα. Ας δούμε τις επιλογές της.

Number (αριθμός): Μορφοποιεί τους αριθμούς που υπάρχουν στα κελιά. Από εδώ μπορούμε να επιλέξουμε το πλήθος των δεκαδικών που επιθυμούμε, τον τύπο του αριθμού, δηλαδή αν είναι νομισματικός, απλός αριθμός, ημερομηνία, κλάσμα κτλ, να δημιουργήσουμε τον δικό μας τύπο αριθμού, να επιλέξουμε προθέματα και πολλά άλλα.

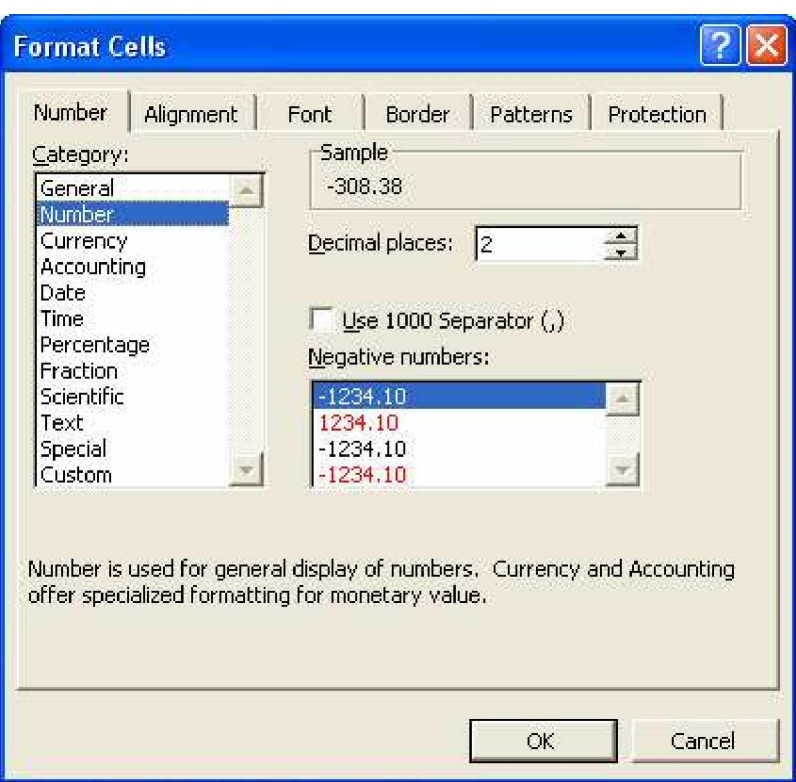

Όσον αφορά τη μορφοποίηση των αριθμών, γίνεται αισθητή η ανάγκη αυτής της λειτουργίας για εμάς τους Τοπογράφους αν σκεφτούμε το εξής απλό παράδειγμα: Έστω ότι έχουμε μετρήσει μια γωνία με το όργανο και αυτή προέκυψε 125.1 βαθμούς. Η αληθινή τιμή είναι βέβαια αυτή, αλλά εμείς γνωρίζουμε ότι οι γωνίες θα πρέπει να γράφονται με 4 δεκαδικά. Αν πληκτρολογήσουμε στο Excel 125.1000 και πατήσουμε Enter, η γωνία πάλι θα αλλάξει σε 125.1 βαθμούς. Αυτό συμβαίνει διότι πρακτικά και εφόσον είναι αριθμός, δεν υπάρχει η ανάγκη για εμφάνιση των υπόλοιπων μηδενικών. Εμείς όμως σκεφτόμαστε διαφορετικά. Έτσι μέσα από τη μορφοποίηση αριθμών, επιλέγουμε από τη λίστα την επιλογή Number και ζητάμε 4 δεκαδικά.

Alignment (στοίχιση) : Επιλέγουμε τη θέση των δεδομένων μέσα στο κελί, τη γωνία εμφάνισης, αν θα αναδιπλώνεται το κείμενο σε περίπτωση που έχουμε κρατήσει μικρή διάσταση κελιού κτλ.

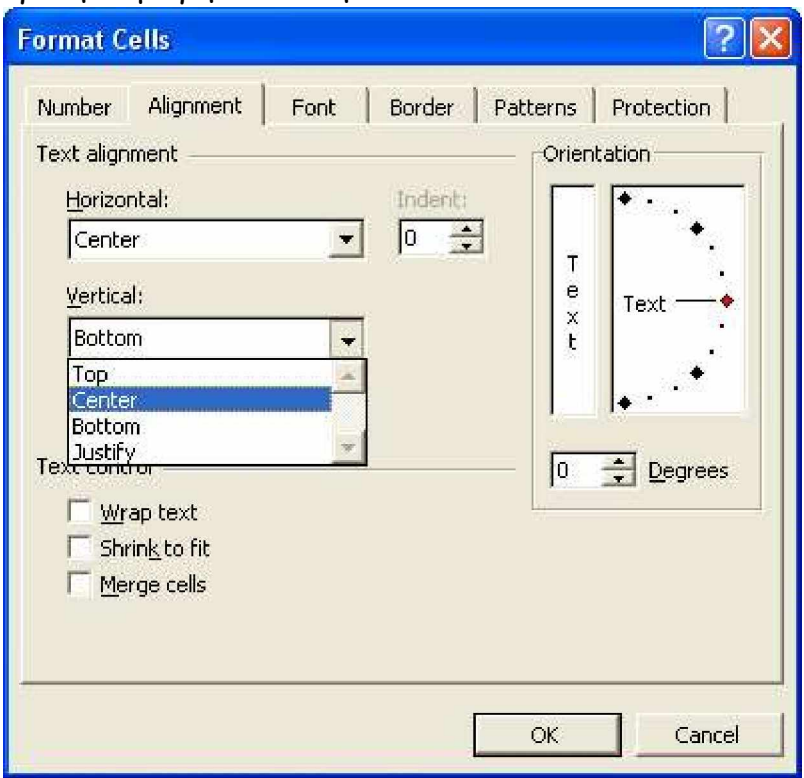

Font (γραμματοσειρά) : Επιλέγουμε τύπο γραμματοσειράς, μέγεθος χαρακτήρων, χρώμα κτλ.

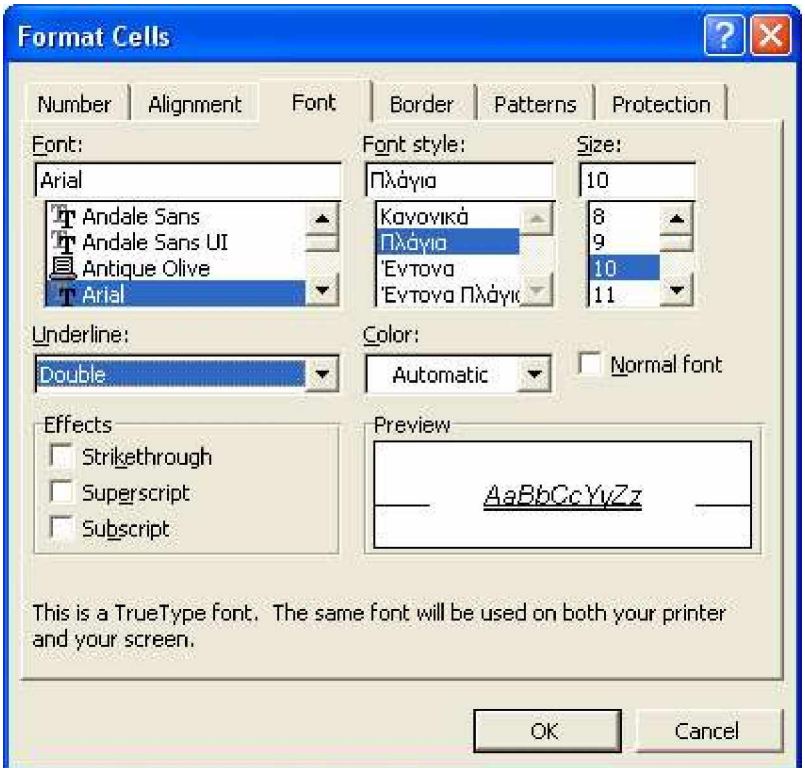

Border (περίγραμμα) : Επιλέγουμε τον τύπο του περιγράμματος των κελιών, εξωτερικές και εσωτερικές γραμμές και διαγραμμίσεις κτλ.

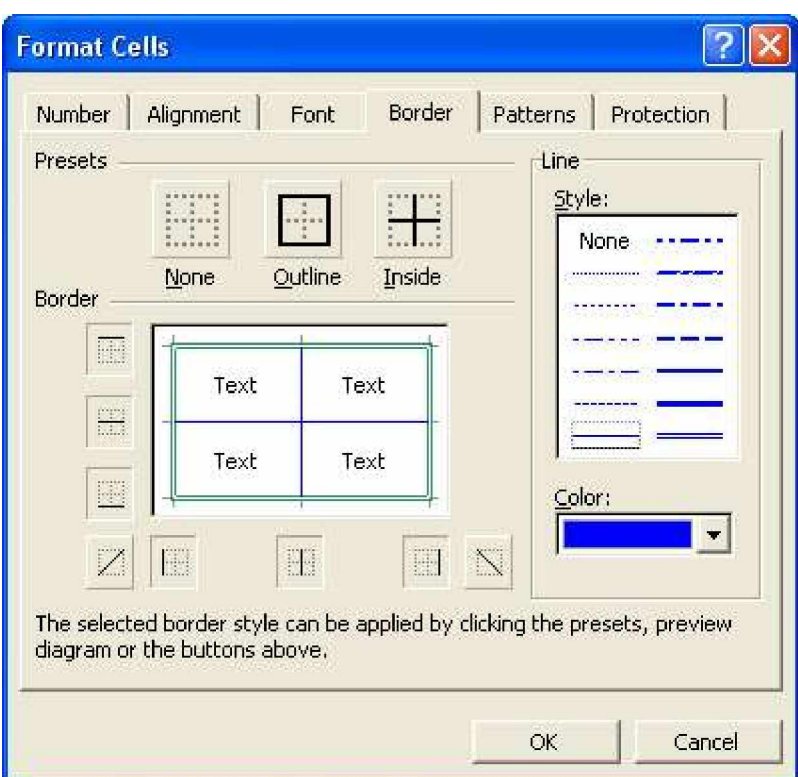

Patterns (μοτίβο) : Επιλέγουμε το χρώμα των επιλεγμένων κελιών, το μοτίβο που θα χρησιμοποιηθεί κτλ.

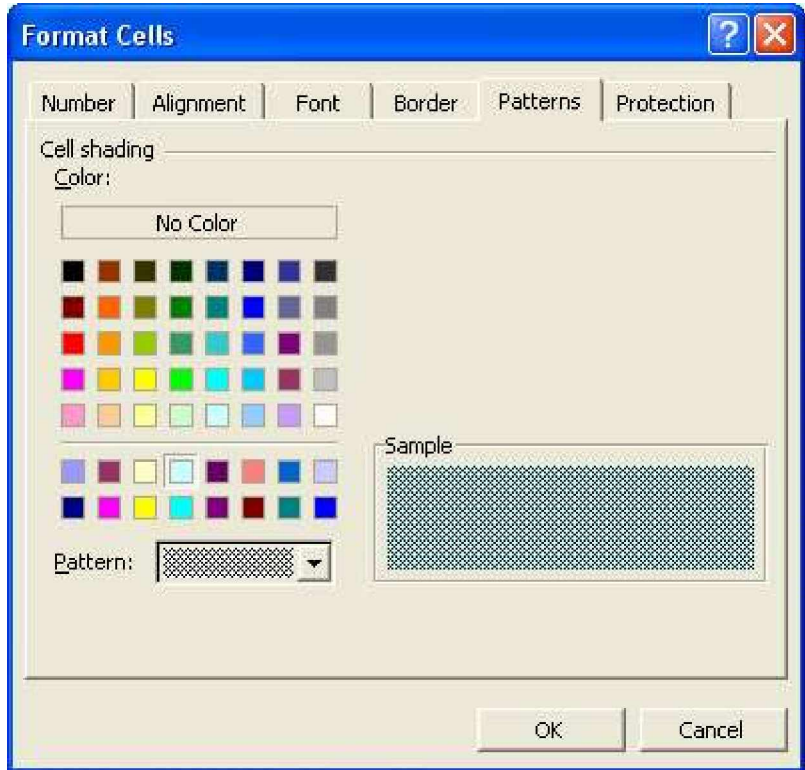

Ας δούμε ένα παράδειγμα παρουσίασης. Στο φύλλο που έχουμε δημιουργήσει με τις συντεταγμένες των σημείων, θα ζητήσουμε 4 δεκαδικά στις συντεταγμένες, θα δημιουργήσουμε ένα περίγραμμα με δυο διαφορετικά στυλ γραμμών και διαφορετικά χρώματα, θα κεντράρουμε τους τίτλους και θα επιλέξουμε έντονα γράμματα, και, τέλος θα προσθέσουμε λίγο χρώμα στα κελιά. Το αποτέλεσμα που προκύπτει είναι το παρακάτω:

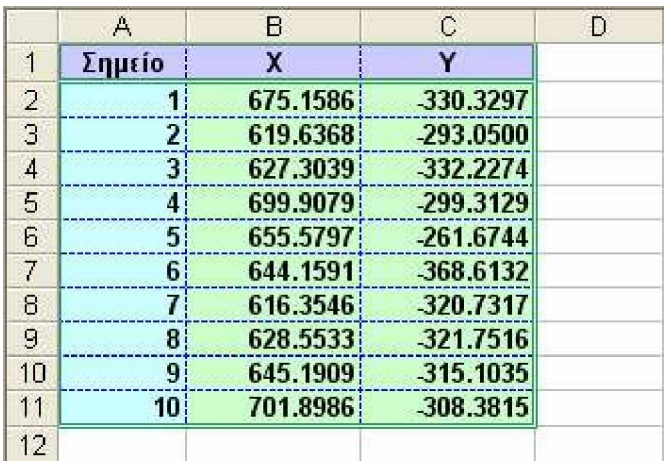

Το αποτέλεσμα είναι σίγουρα καλύτερο από ότι πριν την μορφοποίηση.

### Κεφάλαιο 3°

## Γραφήματα

Tο γράφημα αποτελεί την πιο ευθύ παρουσιάση των δεδομένων και των αποτελεσμάτων. Πρόκειται για γραφική απεικόνιση αριθμητικών σειρών οι οποίες σχετίζονται άμεσα μεταξύ τους. Το Excel παρέχει πολλά έτοιμα πρότυπα γραφημάτων, ο τρόπος χρήσης των οποίων είναι βασικά ο ίδιος. Aρχικά επιλέγουμε τις σειρές δεδομένων που επιθυμούμε να απεικονίσουμε και έπειτα επιλέγουμε το πρότυπο γράφημα του οποίου τη μορφή θέλουμε.

Για να μεταβούμε στη λίστα των πρότυπων γραφημάτων πατάμε το **10 π**ου βρίσκεται στη γραμμή εργαλείων (ToolBar).

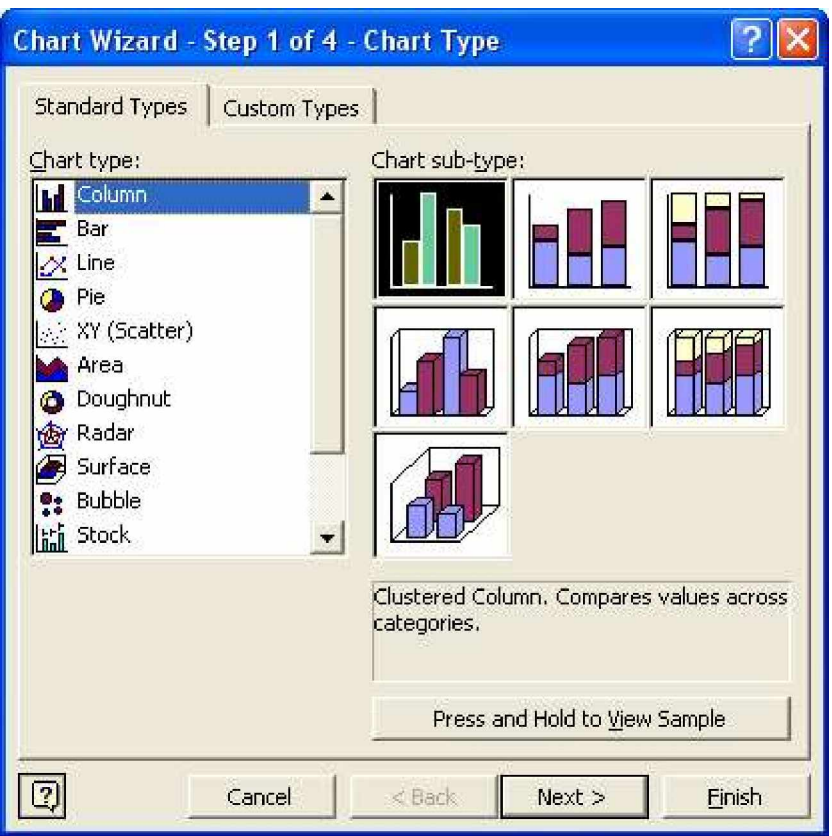

Εδώ εμφανίζονται οι Βασικοί Τύποι γραφημάτων (στη λίστα αριστερά) και κάθε τύπος περιέχει ένα σύνολο από γραφήματα που προκύπτουν από τον βασικό. Έτσι για παράδειγμα στην επιλογή Column (=στήλη) εμφανίζονται δεξιά 7 πρότυπα που σχετίζονται με αυτόν τον τύπο.

Όπως παρατηρούμε υπάρχουν πολλοί βασικοί τύποι γραφημάτων: στήλες, ραβδογράμματα, γραμμές, πίτες, διασπορά, επιφάνεια, φυσαλίδα κ.α. Δεν είναι όμως μόνο αυτοί. Στο πάνω μέρος της φόρμας υπάρχει και ένα δεύτερο επίπεδο που ονομάζεται Custom Types (προσαρμοσμένοι). Αυτοί οι τύποι γραφημάτων είναι παρεμφερείς με τους βασικούς, αλλά έχουν κάποια

χαρακτηριστικά προεπιλεγμένα όπως το χρώμα του υπόβαθρου, το χρώμα του υπομνήματος, το στυλ του υπομνήματος κτλ.

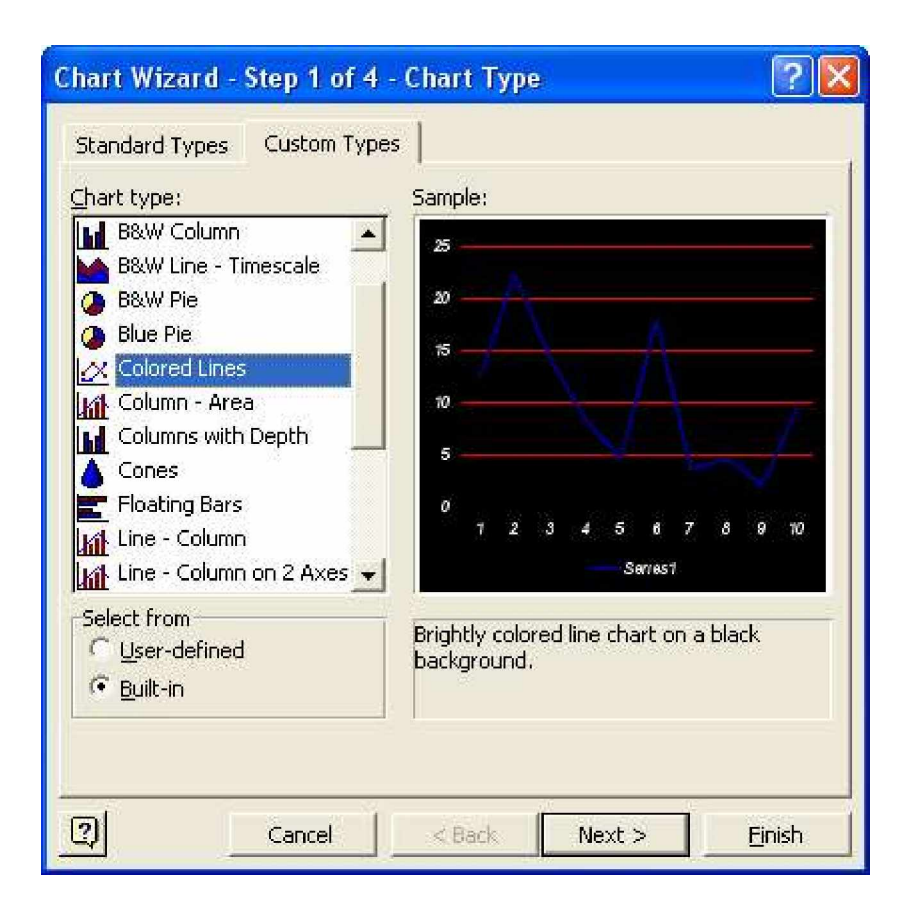

Aς δημιουργήσουμε 3 στήλες δεδομένων στο Excel με τυχαίους αριθμούς. Στις στήλες A,B και C και για 10 γραμμές ας προσθέσουμε κάποια δεδομένα:

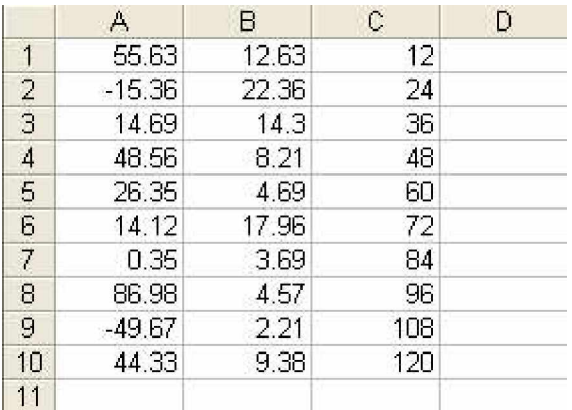

Αφού τα επιλέξουμε και πατήσουμε το πλήκτρο του γραφήματος θα οδηγηθούμε στη γνωστή φόρμα με τους βασικούς και προσαρμοσμένους τύπους. Ας επιλέξουμε από τη βασική κατηγορία την Column και από τη δευτερεύουσα την παρακάτω:

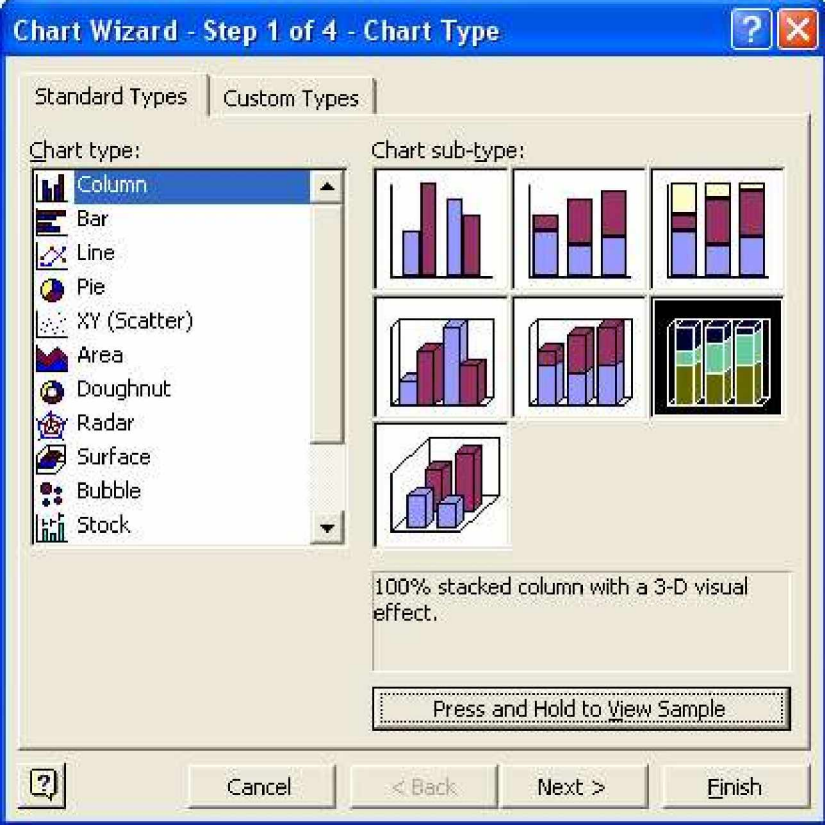

#### Πατώντας το κουμπί Next οδηγούμαστε στην επόμενη φόρμα:

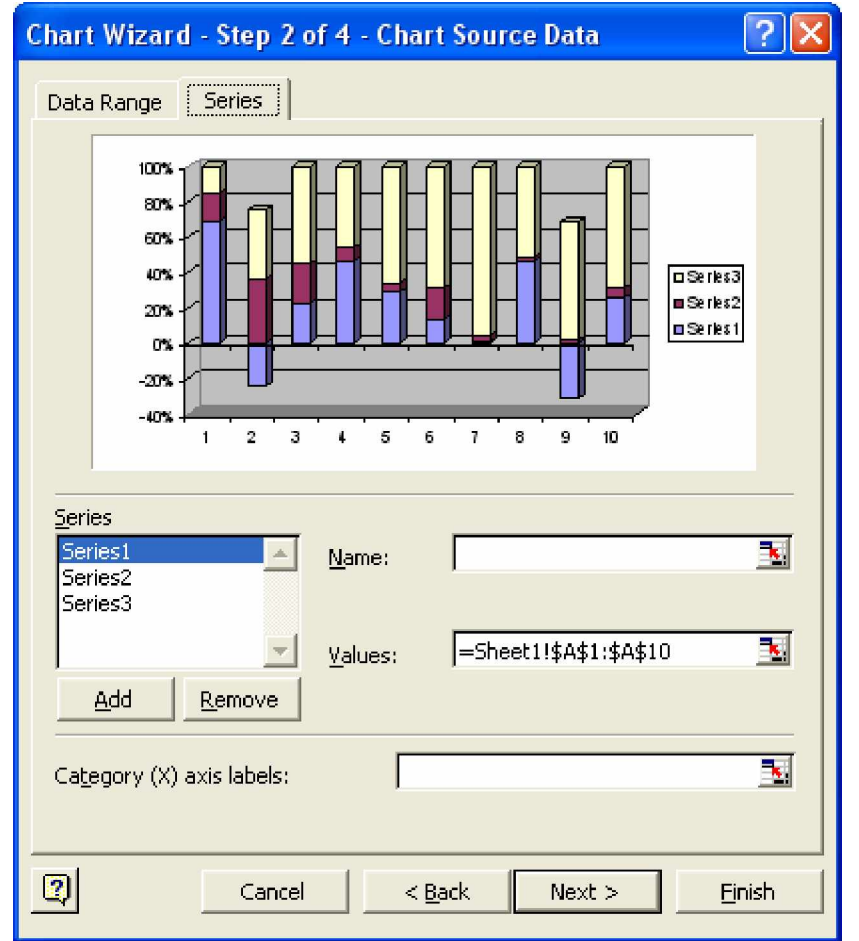

από όπου επιλέγουμε από τις καρτέλες την επιλογή Series. Σε αυτό το στάδιο μπορούμε να ονομάσουμε τις «σειρές» των αριθμών. Έχουμε ζητήσει γράφημα από τρεις σειρές (όπως φαίνονται στη λίστα αριστερά). Ας τους δώσουμε ονόματα. Έστω ότι την πρώτη σειρά δεδομένων την ονομάζουμε «Σκορ», τη δεύτερη «Δείκτης επίδοσης» και την τρίτη «Διάρκεια».

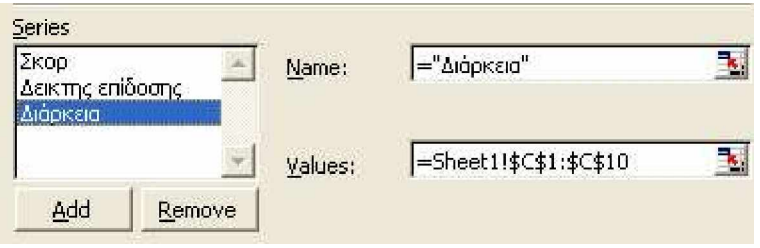

Και πατώντας το Next οδηγούμαστε στην παρακάτω φόρμα:

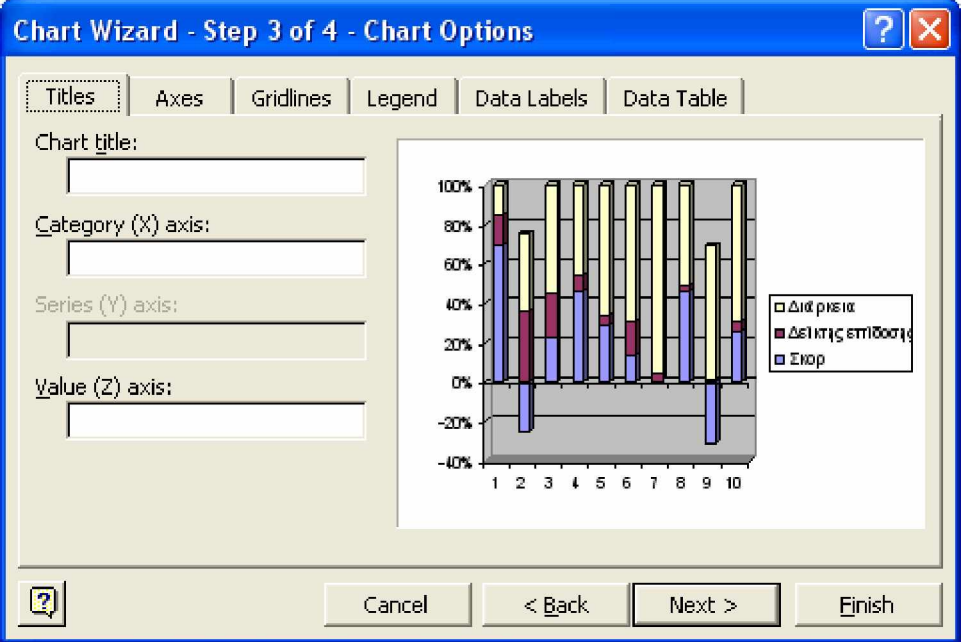

από όπου μπορούμε να προσθέσουμε χαρακτηριστικά όπως τίτλος Vραφήματος («Τεστ»), τίτλος άξονα Χ («Διαγωνιζόμενοι»), να προσθαφαιρέσουμε άξονες, να μετακινήσουμε το υπόμνημα, να αλλάξουμε τα **χρώματα των γραφημάτων κ.α.** 

Tελικά, πατώντας για τελευταία φορά το Next οδηγούμαστε στο τελευταίο παράθυρο διαλόγου, όπου μας ζητείται να επιλέξουμε αν το γράφημα θα δημιουργηθεί ως ένα φύλλο, ή αν θα εισαχθεί στο φύλλο που δουλεύουμε ως αντικείμενο. Επιλέγουμε το τελευταίο και πατάμε Finish.

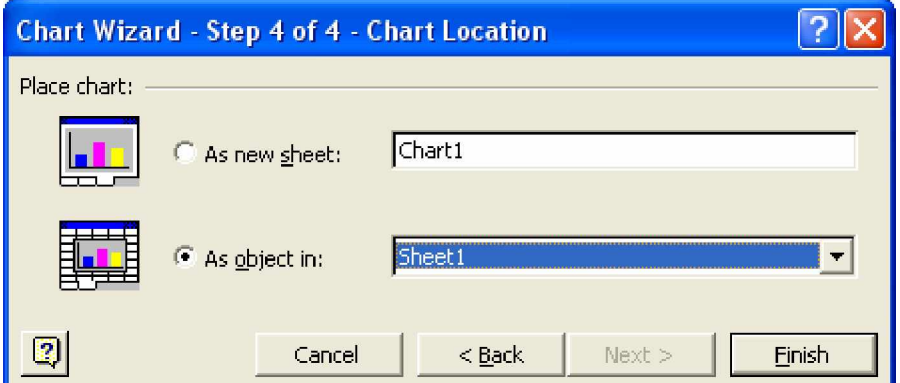

Το γράφημα εισάγεται ως αντικείμενο. Οποιαδήποτε στιγμή μπορούμε να παραμετροποιήσουμε οποιοδήποτε κομμάτι του (άξονες, τίτλοι, χρώμα, υπόμνημα), να το μετακινήσουμε ή να διαγράψουμε περιοχές του. Η τελική του εικόνα είναι η παρακάτω:

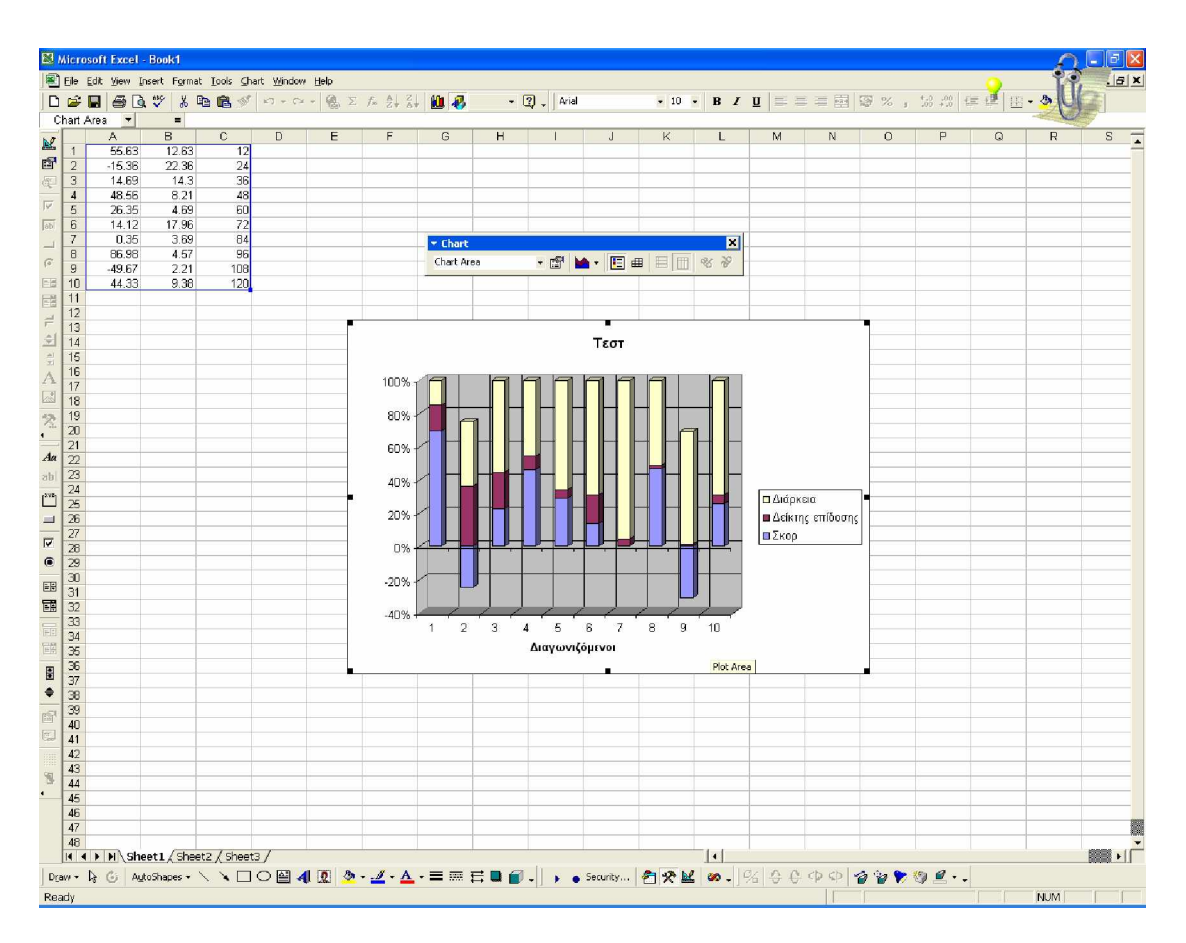

Το γράφημα εισήχθηκε ως αντικείμενο. Μπορούμε να αλλάξουμε τις διαστάσεις του και να το μεταφέρουμε όπου επιθυμούμε.

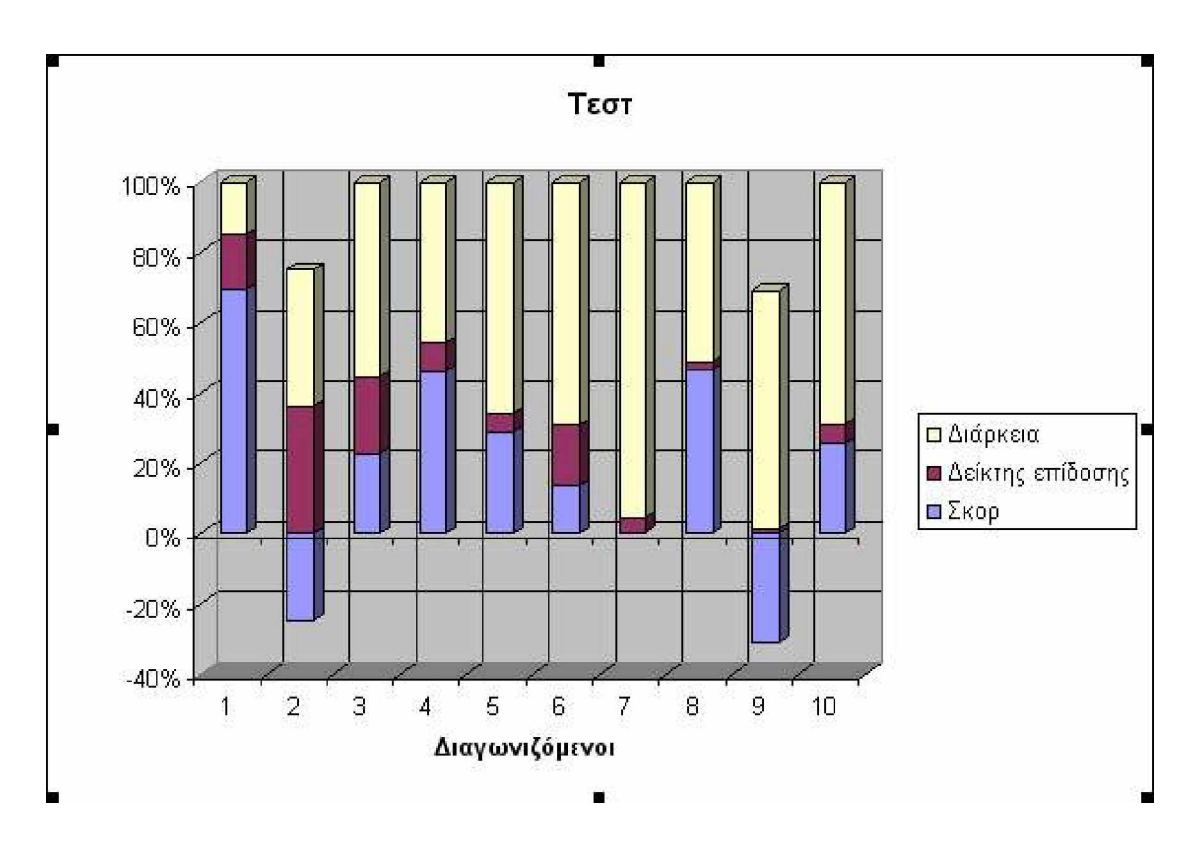

Tο γράφημα που επιλέξαμε αποδείχθηκε ακατάλληλο για την απεικόνιση των δεδομένων που του δώσαμε, διότι ως προκαθορισμένο πρότυπο ο άξονας Υ απεικονίζει ποσοστό τις εκατό.

Η ίδια διαδικασία ακολουθείται για οποιοδήποτε τύπο γραφήματος.

Στο επόμενο παράδειγμα, θα θεωρήσουμε ότι η στήλη Α, Β, C περιέχουν τις συντεταγμένες Χ, Υ, Η ενός σημείου αντίστοιχα. Αρχικά θα χρησιμοποιήσουμε τις στήλες Α και Β μόνο. Θα επιλέξουμε τον τύπο «XY (Scatter)» (διασπορά).

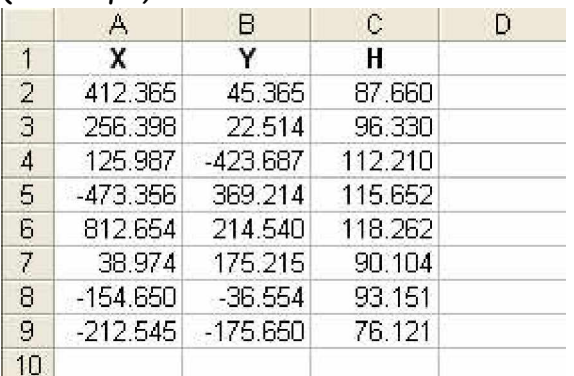

Ακολουθήστε τα παραπάνω βήματα. Η τελική εικόνα θα δίχνει τα σημεία μας ραπορταρισμένα.

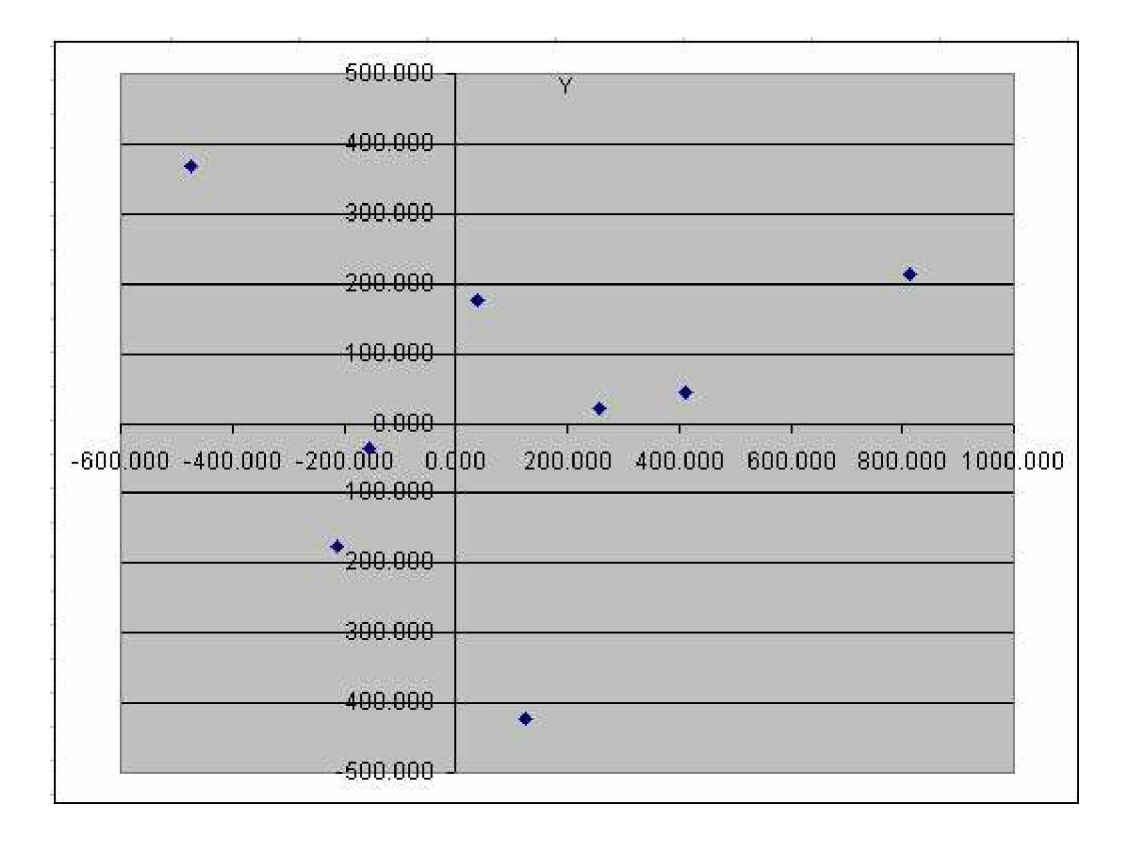

Στο επόμενο παράδειγμα θα δημιουργήσουμε σε ένα φύλλο του Excel μια κατάσταση Εσόδων - Εξόδων ανά μήνα:

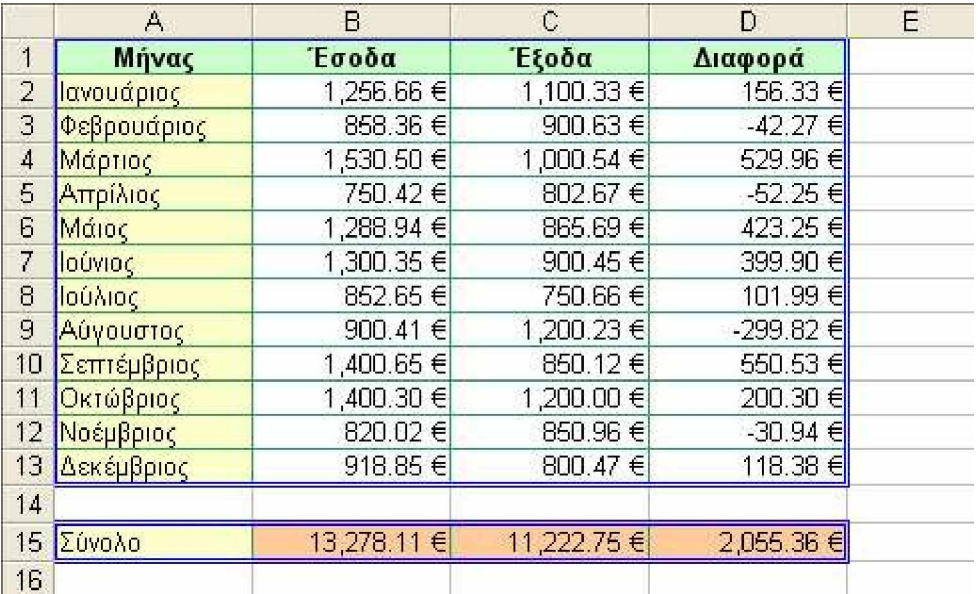

Θα παρουσιάσουμε τα παραπάνω στοιχεία με την βοήθεια γραφημάτων:

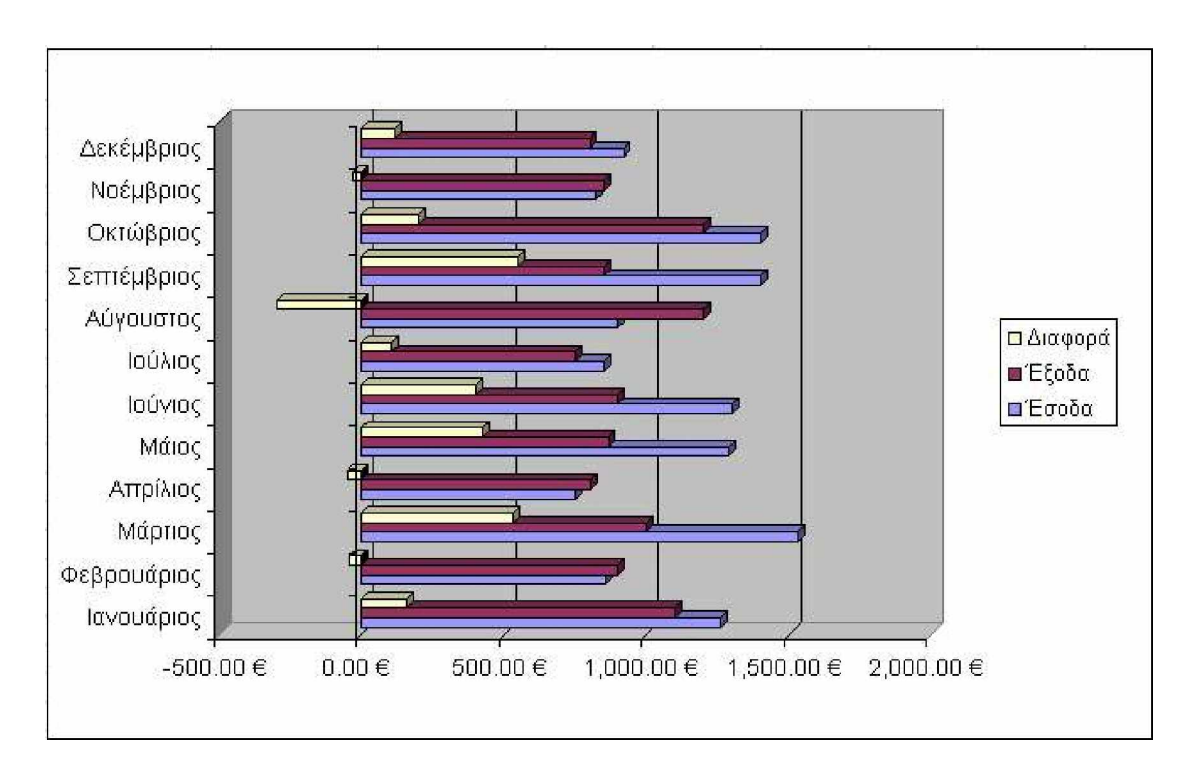

Ραβδόγραμμα στο οποίο φαίνονται τα έσοδα, έξοδα και οι διαφορές ανά μήνα.

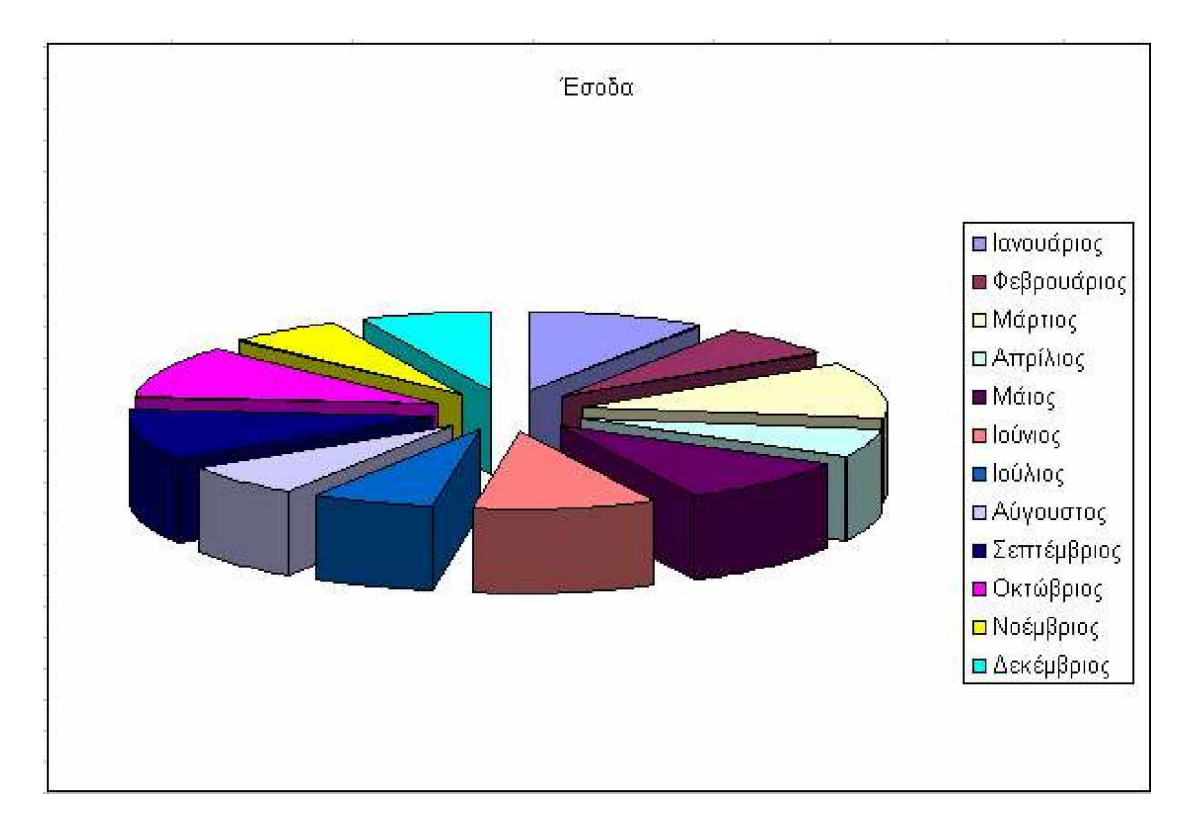

Γράφημα πίτας στο οποίο απεικονίζεται ο καταμερισμός των εσόδων ανά μήνα.

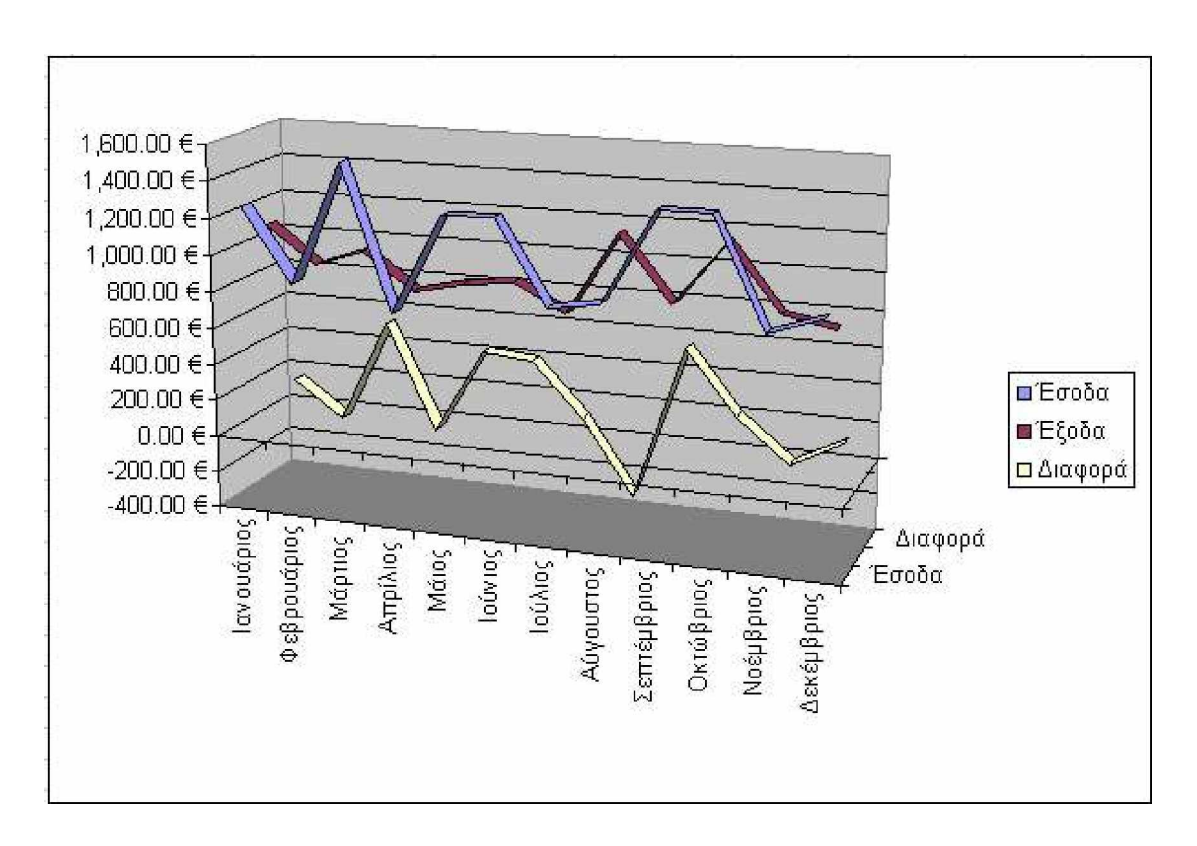

Γράφημα στο οποίο απεικονίζεται η αυξομείωση των εσόδων, εξόδων και διαφορών ανά μήνα.